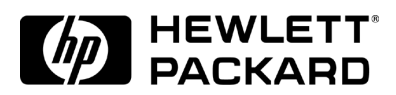

# Intel EtherExpress PRO 100B-TX PCI Ethernet Adapter

Installation Guide

### Notice

The information contained in this document is subject to change without notice.

### **Hewlett-Packard makes no warranty of any kind with regard to this material, including, but not limited to, the implied warranties of merchantability and fitness for a particular purpose.**

Hewlett-Packard shall not be liable for errors contained herein or for incidental or consequential damages in connection with the furnishing, performance, or use of this material.

Hewlett-Packard assumes no responsibility for the use or reliability of its software on equipment that is not furnished by Hewlett-Packard.

This document contains proprietary information that is protected by copyright. All rights are reserved. No part of this document may be photocopied, reproduced, or translated to another language without the prior written consent of Hewlett-Packard Company.

Microsoft®, Windows® and MS-DOS® are registered trademarks of Microsoft Corporation. MMX<sup>TM</sup> is a trademark of Intel Corporation.

Pentium® is a registered trademark of Intel Corporation.

Hewlett-Packard France Commercial Desktop Computing Division 38053 Grenoble Cedex 9 France

©1999 Hewlett Packard Company

Microsoft Windows 95 SR2.5

Connecting to a Windows NT 3.51 Server **Requirements** • HP Vectra with Windows 95 SR2.5.

- Intel EtherExpress PRO 100B-TX PCI Ethernet card and drivers disk.
- Microsoft Windows 95 SR2.5 media.
- Microsoft Windows NT Server 3.51 system that supports NetBEUI, TCP/ IP, NWLink IPX/SPX, and NWLink NetBIOS transfer protocols.

### Device Configuration

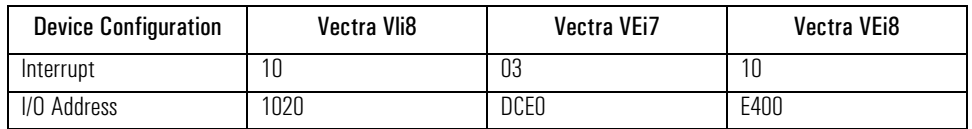

- 1 With the HP Vectra turned off, install the Intel EtherExpress PRO 100B-TX PCI adapter card into an PCI slot.
- 2 Connect network cable media to the PRO 100B-TX PCI card.
- 3 Power on the machine and start Windows 95SR2.5 in MS-DOS mode.
- 4 Insert the Intel drivers disk, "EtherExpress Ethernet Drivers" and execute "A:\SETUP.EXE".
- 5 Select "VIEW ADAPTER SETTINGS" and verify the resource settings listed above under the heading "Device Configuration".
- 6 If changes are required, save those changes and exit.
- 7 Remove the Intel Software driver diskette and restart the system.
- 8 When Windows 95 restarts, a message will appear to indicate that a new hardware has been found.
- 9 When prompted, click on "Next" and then click on "Other Locations" to provide the drivers for the Intel EtherExpress PRO 100B-TX PCI 10/100.
- 10 Insert the drivers diskette and set the path statement to "A:\" and click on "OK".
- 11 With the "Intel 82557C-Based Ethernet PCI (10/100)" listed, click on "Finish".
- 12 When asked to supply the driver "net82557.INF", set the path to "A:\" and click on "OK".
- 13 Click "OK" to the "Network dialog box to provide computer / workgroup names.
- 14 Specify your Computer Name, Workgroup, and Computer Description. (If you do not have the required information, contact your network administrator).
- 15 Click on "Close" button, and files will copy.
- 16 Click on the "Yes" button to finish the installation and restart your computer.

Microsoft Windows 95 SR2.5

Connecting to a Windows NT 4.0 Server **Requirements** 

- HP Vectra with Windows 95 SR2.5.
- Intel EtherExpress PRO 100B-TX PCI Ethernet card and drivers disk.
- Microsoft Windows 95 SR2.5 media.
- Microsoft Windows NT Server 4.0 system that supports NetBEUI, TCP/IP, NWLink IPX/SPX, and NWLink NetBIOS transfer protocols.

### Device Configuration

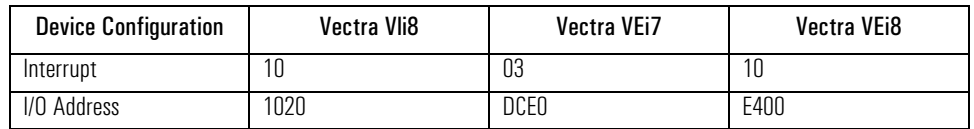

- 1 With the HP Vectra turned off, install the Intel EtherExpress PRO 100B-TX PCI adapter card into an PCI slot.
- 2 Connect network cable media to the PRO 100B-TX PCI card.
- 3 Power on the machine and start Windows 95SR2.5 in MS-DOS mode.
- 4 Insert the Intel drivers disk, "EtherExpress Ethernet Drivers" and execute "A:\SETUP.EXE".
- 5 Select "VIEW ADAPTER SETTINGS" and verify the resource settings listed above under the heading "Device Configuration".
- 6 If changes are required, save those changes and exit.
- 7 Remove the Intel Software driver diskette and restart the system.
- 8 When Windows 95 restarts, a message will appear to indicate that a new hardware has been found.
- 9 When prompted, click on "Next" and then click on "Other Locations" to provide the drivers for the Intel EtherExpress PRO 100B-TX PCI 10/100.
- 10 Insert the drivers diskette and set the path statement to "A:\" and click on "OK".
- 11 With the "Intel 82557C-Based Ethernet PCI (10/100)" listed, click on "Finish".
- 12 When asked to supply the driver "net82557.INF", set the path to "A:\" and click on "OK".
- 13 Click "OK" to the "Network dialog box to provide computer / workgroup names.
- 14 Specify your Computer Name, Workgroup, and Computer Description. (If you do not have the required information, contact your network administrator).
- 15 Click on "Close" button, and files will copy.
- 16 Click on the "Yes" button to finish the installation and restart your computer.

Microsoft Windows 95 SR2.5

Connecting to a Novell NetWare 3.12 Server

### **Requirements**

- HP Vectra with Windows 95 SR2.5.
- Intel EtherExpress PRO 100B-TX PCI Ethernet card and drivers disk.
- Microsoft Windows 95 SR2.5 media.
- Novell NetWare 3.12 system that supports NetBEUI, TCP/IP, NWLink IPX/SPX, and NWLink NetBIOS transfer protocols.

### Device Configuration

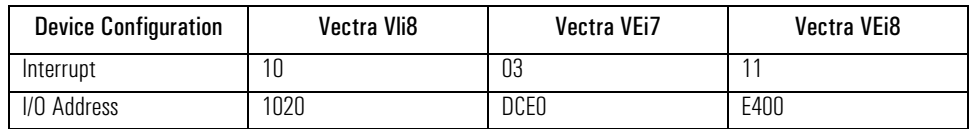

- 1 With the HP Vectra turned off, install the Intel EtherExpress PRO 100B-TX PCI adapter card into an PCI slot.
- 2 Connect network cable media to the PRO 100B-TX PCI card.
- 3 Power on the machine and start Windows 95SR2.5 in MS-DOS mode.
- 4 Insert the Intel drivers disk, "EtherExpress Ethernet Drivers" and execute "A:\SETUP.EXE".
- 5 Select "VIEW ADAPTER SETTINGS" and verify the resource settings listed above under the heading "Device Configuration".
- 6 If changes are required, save those changes and exit.
- 7 Remove the Intel Software driver diskette and restart the system.
- 8 When Windows 95 restarts, a message will appear to indicate that a new hardware has been found.
- 9 When prompted, click on "Next" and then click on "Other Locations" to provide the drivers for the Intel EtherExpress PRO 100B-TX PCI 10/100.
- 10 Insert the drivers diskette and set the path statement to "A:\" and click on "OK".
- 11 With the "Intel 82557C-Based Ethernet PCI (10/100)" listed, click on "Finish".
- 12 When asked to supply the driver "net82557.INF", set the path to "A:\" and click on "OK".
- 13 Click "OK" to the "Network dialog box to provide computer / workgroup names.
- 14 Specify your Computer Name, Workgroup, and Computer Description. (If you do not have the required information, contact your network administrator).
- 15 Click on "Close" button, and files will copy.
- 16 Click on the "Yes" button to finish the installation and restart your computer.

Microsoft Windows 95 SR2.5

Connecting to a Novell NetWare 4.11 Server

### **Requirements**

- HP Vectra with Windows 95 SR2.5.
- Intel EtherExpress PRO 100B-TX PCI Ethernet card and drivers disk.
- Microsoft Windows 95 SR2.5 media.
- Novell NetWare 4.11 system that supports NetBEUI, TCP/IP, NWLink IPX/SPX, and NWLink NetBIOS transfer protocols.

### Device Configuration

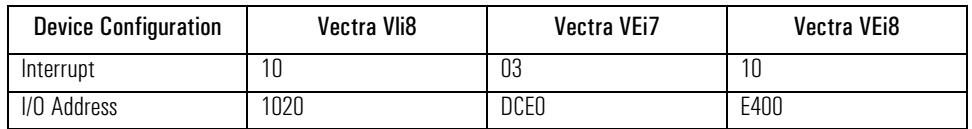

- 1 With the HP Vectra turned off, install the Intel EtherExpress PRO 100B-TX PCI adapter card into an PCI slot.
- 2 Connect network cable media to the PRO 100B-TX PCI card.
- 3 Power on the machine and start Windows 95SR2.5 in MS-DOS mode.
- 4 Insert the Intel drivers disk, "EtherExpress Ethernet Drivers" and execute "A:\SETUP.EXE".
- 5 Select "VIEW ADAPTER SETTINGS" and verify the resource settings listed above under the heading "Device Configuration".
- 6 If changes are required, save those changes and exit.
- 7 Remove the Intel Software driver diskette and restart the system.
- 8 When Windows 95 restarts, a message will appear to indicate that a new hardware has been found.
- 9 When prompted, click on "Next" and then click on "Other Locations" to provide the drivers for the Intel EtherExpress PRO 100B-TX PCI 10/100.
- 10 Insert the drivers diskette and set the path statement to "A:\" and click on "OK".
- 11 With the "Intel 82557C-Based Ethernet PCI (10/100)" listed, click on "Finish".
- 12 When asked to supply the driver "net82557.INF", set the path to "A:\" and click on "OK".
- 13 Click "OK" to the "Network dialog box to provide computer / workgroup names.
- 14 Specify your Computer Name, Workgroup, and Computer Description. (If you do not have the required information, contact your network administrator).
- 15 Click on "Close" button, and files will copy.
- 16 Click on the "Yes" button to finish the installation and restart your computer.

Microsoft Windows NT 4.0 Workstation

Connecting to a Windows NT 3.51 Server **Requirements** • HP Vectra with Windows NT 4.0 Workstation.

- Intel EtherExpress Pro 100B-TX PCI Ethernet card and drivers disk.
- Microsoft Windows NT 4.0 Workstation media.
- Microsoft Windows NT 3.51 Server system that supports NetBEUI, TCP/ IP, NWLink IPX/SPX, and NWLink NetBIOS transfer protocols.

### Device Configuration

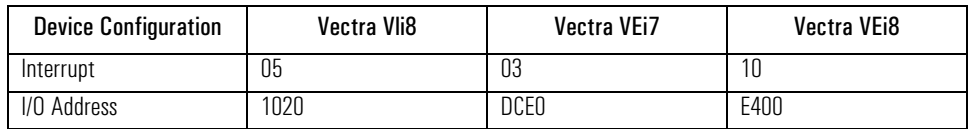

- 1 With the HP Vectra turned off, install the Intel EtherExpress Pro 100B-TX PCI Ethernet adapter into a PCI slot.
- 2 Connect network cable media to the Intel EtherExpress Pro 100B-TX PCI Ethernet card.
- 3 Power on the machine and start the machine in MS-DOS mode.
- 4 Insert the Intel driver disk and execute "SETUP.EXE".
- 5 Select "View Adapter Settings" and verify the resource settings listed above under the heading "Device Configuration".
- 6 If changes are required, save those changes and exit.
- 7 Remove the Intel Software driver diskette and restart the system.
- 8 Log into Windows NT with administrator privileges.
- Open the "Network Properties" window and agree to install "Windows NT Networking".
- With "Wired to the Network" checked, click on "Next".
- Click on the option to "Select from list" then on "Have Disk".
- Insert the Intel EtherExpress Pro 100B-TX PCI Ethernet driver disk into the floppy drive.
- Highlight the adapter labeled "Intel 82557-Based Ethernet PCI Adapter (10/100)" and click on "OK".
- With "Intel 82557-Based Ethernet PCI Adapter (10/100)" listed in the "Network Adapters:" windows, click on "Next".
- Accept the applicable network protocols and click on "Next".
- At the "Network Services:" prompt, accept default settings and click on "Next".
- Finish the network card installation by clicking on "Next".
- Designate the path to your NT files and select "Continue".
- At the "PCI Configuration Notification" window, click on "OK".
- Click on "OK" for "Intel PROSet" dialog box.
- Click on "Yes" to use DHCP or choose "NO" if you know your IP Address.
- At the "Show Bindings for:" prompt, accept default settings and click on "Next".
- When "Windows NT is now ready to start the network…" click on "Next".
- Specify your Computer Name, Workgroup or Domain and click on "Next".
- After "Network has been installed on this computer" click on "Finish".

Microsoft Windows NT 4.0 Workstation

Connecting to a Windows NT 4.0 Server **Requirements** 

- HP Vectra with Windows NT 4.0 Workstation.
- Intel EtherExpress Pro 100B-TX PCI Ethernet card and drivers disk.
- Microsoft Windows NT 4.0 Workstation media.
- Microsoft Windows NT 4.0 Server system that supports NetBEUI, TCP/IP, NWLink IPX/SPX, and NWLink NetBIOS transfer protocols.

### Device Configuration

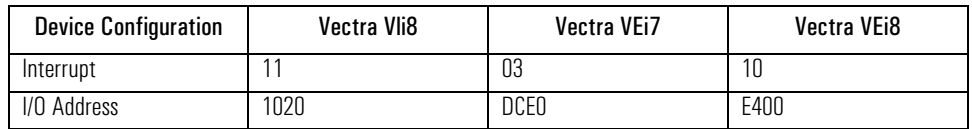

- 1 With the HP Vectra turned off, install the Intel EtherExpress Pro 100B-TX PCI Ethernet adapter into a PCI slot.
- 2 Connect network cable media to the Intel EtherExpress Pro 100B-TX PCI Ethernet card.
- 3 Power on the machine and start the machine in MS-DOS mode.
- 4 Insert the Intel driver disk and execute "SETUP.EXE".
- 5 Select "View Adapter Settings" and verify the resource settings listed above under the heading "Device Configuration".
- 6 If changes are required, save those changes and exit.
- 7 Remove the Intel Software driver diskette and restart the system.
- 8 Log into Windows NT with administrator privileges.
- Open the "Network Properties" window and agree to install "Windows NT Networking".
- With "Wired to the Network" checked, click on "Next".
- Click on the option to "Select from list" then on "Have Disk".
- Insert the Intel EtherExpress Pro 100B-TX PCI Ethernet driver disk into the floppy drive.
- Highlight the adapter labeled "Intel 82557-Based Ethernet PCI Adapter (10/100)" and click on "OK".
- With "Intel 82557-Based Ethernet PCI Adapter (10/100)" listed in the "Network Adapters:" windows, click on "Next".
- Accept the applicable network protocols and click on "Next".
- At the "Network Services:" prompt, accept default settings and click on "Next".
- Finish the network card installation by clicking on "Next".
- Designate the path to your NT files and select "Continue".
- At the "PCI Configuration Notification" window, click on "OK".
- Click on "OK" for "Intel PROSet" dialog box.
- Click on "Yes" to use DHCP or choose "NO" if you know your IP Address.
- At the "Show Bindings for:" prompt, accept default settings and click on "Next".
- When "Windows NT is now ready to start the network…" click on "Next".
- Specify your Computer Name, Workgroup or Domain and click on "Next".
- After "Network has been installed on this computer" click on "Finish".

Microsoft Windows NT 4.0 Workstation

Connecting to a Novell NetWare 3.12 Server

### **Requirements**

- HP Vectra with Windows NT 4.0 Workstation.
- Intel EtherExpress Pro 100B-TX PCI Ethernet card and drivers disk.
- Microsoft Windows NT 4.0 Workstation media.
- Novell NetWare 3.12 Server system that supports NetBEUI, TCP/IP, NWLink IPX/SPX, and NWLink NetBIOS transfer protocols.

### Device Configuration

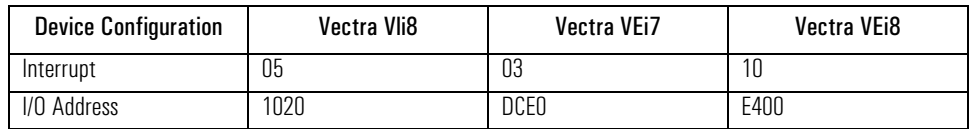

- 1 With the HP Vectra turned off, install the Intel EtherExpress Pro 100B-TX PCI Ethernet adapter into a PCI slot.
- 2 Connect network cable media to the Intel EtherExpress Pro 100B-TX PCI Ethernet card.
- 3 Power on the machine and start the machine in MS-DOS mode.
- 4 Insert the Intel driver disk and execute "SETUP.EXE".
- 5 Select "View Adapter Settings" and verify the resource settings listed above under the heading "Device Configuration".
- 6 If changes are required, save those changes and exit.
- 7 Remove the Intel Software driver diskette and restart the system.
- 8 Log into Windows NT with administrator privileges.
- Open the "Network Properties" window and agree to install "Windows NT Networking".
- With "Wired to the Network" checked, click on "Next".
- Click on the option to "Select from list" then on "Have Disk".
- Insert the Intel EtherExpress Pro 100B-TX PCI Ethernet driver disk into the floppy drive.
- Highlight the adapter labeled "Intel 82557-Based Ethernet PCI Adapter (10/100)" and click on "OK".
- With "Intel 82557-Based Ethernet PCI Adapter (10/100)" listed in the "Network Adapters:" windows, click on "Next".
- Accept the applicable network protocols and click on "Next".
- At the "Network Services:" prompt, accept default settings and click on "Next".
- Finish the network card installation by clicking on "Next".
- Designate the path to your NT files and select "Continue".
- At the "PCI Configuration Notification" window, click on "OK".
- Click on "OK" for "Intel PROSet" dialog box.
- Click on "Yes" to use DHCP or choose "NO" if you know your IP Address.
- At the "Show Bindings for:" prompt, accept default settings and click on "Next".
- When "Windows NT is now ready to start the network…" click on "Next".
- Specify your Computer Name, Workgroup or Domain and click on "Next".
- After "Network has been installed on this computer" click on "Finish".

Microsoft Windows NT 4.0 Workstation

Connecting to a Novell NetWare 4.11 Server

### **Requirements**

- HP Vectra with Windows NT 4.0 Workstation.
- Intel EtherExpress Pro 100B-TX PCI Ethernet card and drivers disk.
- Microsoft Windows NT 4.0 Workstation media.
- Novell NetWare 4.11 Server system that supports NetBEUI, TCP/IP, NWLink IPX/SPX, and NWLink NetBIOS transfer protocols.

### Device Configuration

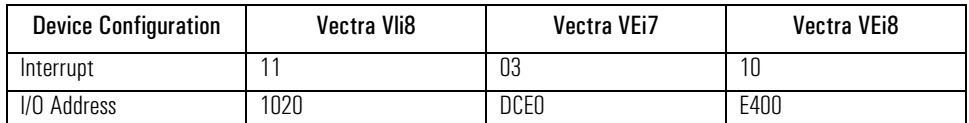

- 1 With the HP Vectra turned off, install the Intel EtherExpress Pro 100B-TX PCI Ethernet adapter into a PCI slot.
- 2 Connect network cable media to the Intel EtherExpress Pro 100B-TX PCI Ethernet card.
- 3 Power on the machine and start the machine in MS-DOS mode.
- 4 Insert the Intel driver disk and execute "SETUP.EXE".
- 5 Select "View Adapter Settings" and verify the resource settings listed above under the heading "Device Configuration".
- 6 If changes are required, save those changes and exit.
- 7 Remove the Intel Software driver diskette and restart the system.
- 8 Log into Windows NT with administrator privileges.
- Open the "Network Properties" window and agree to install "Windows NT Networking".
- With "Wired to the Network" checked, click on "Next".
- Click on the option to "Select from list" then on "Have Disk".
- Insert the Intel EtherExpress Pro 100B-TX PCI Ethernet driver disk into the floppy drive.
- Highlight the adapter labeled "Intel 82557-Based Ethernet PCI Adapter (10/100)" and click on "OK".
- With "Intel 82557-Based Ethernet PCI Adapter (10/100)" listed in the "Network Adapters:" windows, click on "Next".
- Accept the applicable network protocols and click on "Next".
- At the "Network Services:" prompt, accept default settings and click on "Next".
- Finish the network card installation by clicking on "Next".
- Designate the path to your NT files and select "Continue".
- At the "PCI Configuration Notification" window, click on "OK".
- Click on "OK" for "Intel PROSet" dialog box.
- Click on "Yes" to use DHCP or choose "NO" if you know your IP Address.
- At the "Show Bindings for:" prompt, accept default settings and click on "Next".
- When "Windows NT is now ready to start the network…" click on "Next".
- Specify your Computer Name, Workgroup or Domain and click on "Next".
- After "Network has been installed on this computer" click on "Finish".

Microsoft Windows NT 3.51 Workstation

Connecting to a Windows NT 3.51 Server **Requirements** • HP Vectra with Windows NT 3.51 Workstation.

- Intel EtherExpress Pro 100B-TX PCI Ethernet card and drivers disk.
- Microsoft Windows NT3.51 Workstation media.
- Microsoft Windows NT 3.51 Server system that supports NetBEUI, TCP/ IP, NWLink IPX/SPX, and NWLink NetBIOS transfer protocols.

### Device Configuration

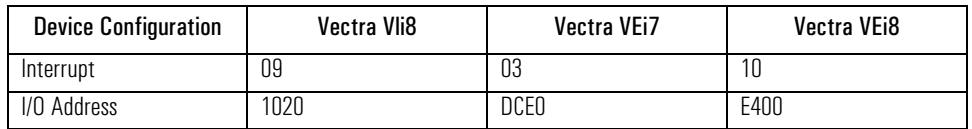

- 1 With the HP Vectra turned off, install the Intel EtherExpress Pro 100B-TX PCI Ethernet adapter into a PCI slot.
- 2 Connect network cable media to the Intel EtherExpress Pro 100B-TX PCI Ethernet card.
- 3 Power on the machine and start the machine in MS-DOS mode.
- 4 Insert the Intel driver disk and execute "SETUP.EXE".
- 5 Select "View Adapter Settings" and verify the resource settings listed above under the heading "Device Configuration".
- 6 If changes are required, save those changes and exit.
- 7 Remove the Intel Software driver diskette and restart the system.
- 8 After Windows loads, go to the "MAIN" program group, and double-click on "Control Panel".
- 9 Select the "Network" icon, and click "YES" to install NT networking.
- 10 Insert the Windows NT Workstation CD.
- 11 In the "Windows NT Setup", set the path to your NT files, and click on the "Continue" button.
- 12 Click on the "Do Not Detect" button from the "Network Adapter Card Detection" dialog box, and click on "Continue" in the second "Network Adapter Card Detection" dialog box.
- 13 From the "Drop Down List", scroll down and select "<Other> Requires disk from manufacturer", then click on "Continue".
- 14 Set the path to "A:\" in the "Insert Disk" dialog box, and insert the Intel EtherExpress drivers disk.
- 15 Click on "OK" at the "Install Driver" dialog box.
- 16 Select "Intel EtherExpress PRO/100B PCI Adapter (TX or T4)" in the "Select OEM Option" dialog box, and click "OK".
- 17 Click "OK" at the "PCI Configuration Notification" screen.
- 18 Click on the "OK" button in the "Intel PROSet" dialog box.
- 19 Choose the default Protocol TCP/IP, and any additional network protocols by clicking the check boxes in the "Windows NT Setup" dialog box, and click "OK".
- 20 Check the box to add other TCP/IP components, and hit Enter.
- 21 Click "OK" to review the network settings in the "Network Settings" dialog box.
- 22 Enter your IP information or check the box "Enable Automatic DHCP Configuration", and click on the "OK" button.
- 23 At the "Domain/Workgroup Settings" dialog box, click on "OK" to accept the default "Workgroup" as your workgroup name.
- 24 To complete the installation, remove the floppy disk, and click on "Restart Computer" button in the "Windows NT Workstation Networking Setup" dialog box.
- 25 With "Wired to the Network" checked, click on "Next".
- 26 Click on the option to "Select from list" then on "Have Disk".

Connecting to a Windows NT 3.51 Server

- Insert the Intel EtherExpress Pro 100B-TX PCI Ethernet driver disk into the floppy drive.
- Highlight the adapter labeled "Intel 82557-Based Ethernet PCI Adapter (10/100)" and click on "OK".
- With "Intel 82557-Based Ethernet PCI Adapter (10/100)" listed in the "Network Adapters:" windows, click on "Next".
- Accept the applicable network protocols and click on "Next".
- At the "Network Services:" prompt, accept default settings and click on "Next".
- Finish the network card installation by clicking on "Next".
- Designate the path to your NT files and select "Continue".
- At the "PCI Configuration Notification" window, click on "OK".
- Click on "OK" for "Intel PROSet" dialog box.
- Click on "Yes" to use DHCP or choose "NO" if you know your IP Address.
- At the "Show Bindings for:" prompt, accept default settings and click on "Next".
- When "Windows NT is now ready to start the network…" click on "Next".
- Specify your Computer Name, Workgroup or Domain and click on "Next".
- After "Network has been installed on this computer" click on "Finish".

Microsoft Windows NT 3.51 Workstation

Connecting to a Windows NT 4.0 Server

### **Requirements**

- HP Vectra with Windows NT 3.51 Workstation.
- Intel EtherExpress Pro 100B-TX PCI Ethernet card and drivers disk.
- Microsoft Windows NT3.51 Workstation media.
- Microsoft Windows NT4.0 Server system that supports NetBEUI, TCP/IP, NWLink IPX/SPX, and NWLink NetBIOS transfer protocols.

### Device Configuration

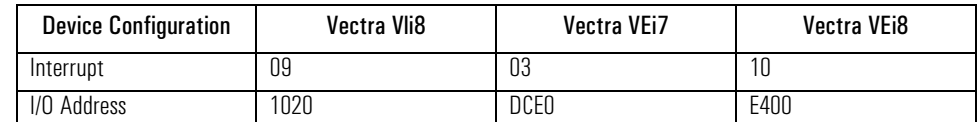

- 1 With the HP Vectra turned off, install the Intel EtherExpress Pro 100B-TX PCI Ethernet adapter into a PCI slot.
- 2 Connect network cable media to the Intel EtherExpress Pro 100B-TX PCI Ethernet card.
- 3 Power on the machine and start the machine in MS-DOS mode.
- 4 Insert the Intel driver disk and execute "SETUP.EXE".
- 5 Select "View Adapter Settings" and verify the resource settings listed above under the heading "Device Configuration".
- 6 If changes are required, save those changes and exit.
- 7 Remove the Intel Software driver diskette and restart the system.
- 8 After Windows loads, go to the "MAIN" program group, and double-click on "Control Panel".
- 9 Select the "Network" icon, and click "YES" to install NT networking.
- 10 Insert the Windows NT Workstation CD.
- 11 In the "Windows NT Setup", set the path to your NT files, and click on the "Continue" button.
- 12 Click on the "Do Not Detect" button from the "Network Adapter Card Detection" dialog box, and click on "Continue" in the second "Network Adapter Card Detection" dialog box.
- 13 From the "Drop Down List", scroll down and select "<Other> Requires disk from manufacturer", then click on "Continue".
- 14 Set the path to "A:\" in the "Insert Disk" dialog box, and insert the Intel EtherExpress drivers disk.
- 15 Click on "OK" at the "Install Driver" dialog box.
- 16 Select "Intel EtherExpress PRO/100B PCI Adapter (TX or T4)" in the "Select OEM Option" dialog box, and click "OK".
- 17 Click "OK" at the "PCI Configuration Notification" screen.
- 18 Click on the "OK" button in the "Intel PROSet" dialog box.
- 19 Choose the default Protocol TCP/IP, and any additional network protocols by clicking the check boxes in the "Windows NT Setup" dialog box, and click "OK".
- 20 Check the box to add other TCP/IP components, and hit Enter.
- 21 Click "OK" to review the network settings in the "Network Settings" dialog box.
- 22 Enter your IP information or check the box "Enable Automatic DHCP Configuration", and click on the "OK" button.
- 23 At the "Domain/Workgroup Settings" dialog box, click on "OK" to accept the default "Workgroup" as your workgroup name.
- 24 To complete the installation, remove the floppy disk, and click on "Restart Computer" button in the "Windows NT Workstation Networking Setup" dialog box.
- 25 With "Wired to the Network" checked, click on "Next".
- 26 Click on the option to "Select from list" then on "Have Disk".
- Insert the Intel EtherExpress Pro 100B-TX PCI Ethernet driver disk into the floppy drive.
- Highlight the adapter labeled "Intel 82557-Based Ethernet PCI Adapter (10/100)" and click on "OK".
- With "Intel 82557-Based Ethernet PCI Adapter (10/100)" listed in the "Network Adapters:" windows, click on "Next".
- Accept the applicable network protocols and click on "Next".
- At the "Network Services:" prompt, accept default settings and click on "Next".
- Finish the network card installation by clicking on "Next".
- Designate the path to your NT files and select "Continue".
- At the "PCI Configuration Notification" window, click on "OK".
- Click on "OK" for "Intel PROSet" dialog box.
- Click on "Yes" to use DHCP or choose "NO" if you know your IP Address.
- At the "Show Bindings for:" prompt, accept default settings and click on "Next".
- When "Windows NT is now ready to start the network…" click on "Next".
- Specify your Computer Name, Workgroup or Domain and click on "Next".
- After "Network has been installed on this computer" click on "Finish".

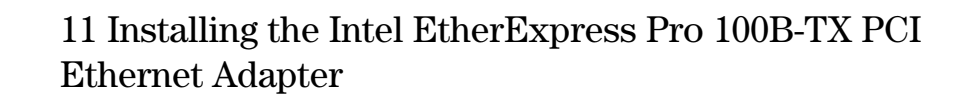

Microsoft Windows NT 3.51 Workstation

Connecting to a Novell NetWare 4.11 Server

#### **Requirements**

- HP Vectra with Windows NT 3.51 Workstation.
- Intel EtherExpress Pro 100B-TX PCI Ethernet card and drivers disk.
- Microsoft Windows NT3.51 Workstation media.
- Novell NetWare 4.11 Server system that supports NetBEUI, TCP/IP, NWLink IPX/SPX, and NWLink NetBIOS transfer protocols.

### Device Configuration

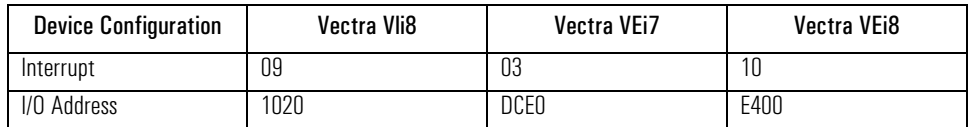

- 1 With the HP Vectra turned off, install the Intel EtherExpress Pro 100B-TX PCI Ethernet adapter into a PCI slot.
- 2 Connect network cable media to the Intel EtherExpress Pro 100B-TX PCI Ethernet card.
- 3 Power on the machine and start the machine in MS-DOS mode.
- 4 Insert the Intel driver disk and execute "SETUP.EXE".
- 5 Select "View Adapter Settings" and verify the resource settings listed above under the heading "Device Configuration".
- 6 If changes are required, save those changes and exit.
- 7 Remove the Intel Software driver diskette and restart the system.
- 8 After Windows loads, go to the "MAIN" program group, and double-click on "Control Panel".
- 9 Select the "Network" icon, and click "YES" to install NT networking.

Connecting to a Novell NetWare 4.11 Server

- 10 Insert the Windows NT Workstation CD.
- 11 In the "Windows NT Setup", set the path to your NT files, and click on the "Continue" button.
- 12 Click on the "Do Not Detect" button from the "Network Adapter Card Detection" dialog box, and click on "Continue" in the second "Network Adapter Card Detection" dialog box.
- 13 From the "Drop Down List", scroll down and select "<Other> Requires disk from manufacturer", then click on "Continue".
- 14 Set the path to "A:\" in the "Insert Disk" dialog box, and insert the Intel EtherExpress drivers disk.
- 15 Click on "OK" at the "Install Driver" dialog box.
- 16 Select "Intel EtherExpress PRO/100B PCI Adapter (TX or T4)" in the "Select OEM Option" dialog box, and click "OK".
- 17 Click "OK" at the "PCI Configuration Notification" screen.
- 18 Click on the "OK" button in the "Intel PROSet" dialog box.
- 19 Choose the default Protocol TCP/IP, and any additional network protocols by clicking the check boxes in the "Windows NT Setup" dialog box, and click "OK".
- 20 Check the box to add other TCP/IP components, and hit Enter.
- 21 Click "OK" to review the network settings in the "Network Settings" dialog box.
- 22 Enter your IP information or check the box "Enable Automatic DHCP Configuration", and click on the "OK" button.
- 23 At the "Domain/Workgroup Settings" dialog box, click on "OK" to accept the default "Workgroup" as your workgroup name.
- 24 To complete the installation, remove the floppy disk, and click on "Restart Computer" button in the "Windows NT Workstation Networking Setup" dialog box.
- 25 With "Wired to the Network" checked, click on "Next".
- 26 Click on the option to "Select from list" then on "Have Disk".
- 27 Insert the Intel EtherExpress Pro 100B-TX PCI Ethernet driver disk into the floppy drive.
- 28 Highlight the adapter labeled "Intel 82557-Based Ethernet PCI Adapter  $(10/100)$ " and click on "OK".
- 29 With "Intel 82557-Based Ethernet PCI Adapter (10/100)" listed in the "Network Adapters:" windows, click on "Next".
- 30 Accept the applicable network protocols and click on "Next".

Connecting to a Novell NetWare 4.11 Server

- At the "Network Services:" prompt, accept default settings and click on "Next".
- Finish the network card installation by clicking on "Next".
- Designate the path to your NT files and select "Continue".
- At the "PCI Configuration Notification" window, click on "OK".
- Click on "OK" for "Intel PROSet" dialog box.
- Click on "Yes" to use DHCP or choose "NO" if you know your IP Address.
- At the "Show Bindings for:" prompt, accept default settings and click on "Next".
- When "Windows NT is now ready to start the network…" click on "Next".
- Specify your Computer Name, Workgroup or Domain and click on "Next".
- After "Network has been installed on this computer" click on "Finish".

Microsoft Windows for Workgroups Ver. 3.11

Connecting to a Windows NT 4.0 Server

### **Requirements**

- HP Vectra with Windows NT 4.0 Workstation.
- Intel EtherExpress Pro 100B-TX PCI Ethernet card and drivers disk.
- Microsoft Windows NT 4.0 Workstation media.
- Microsoft Windows NT4.0 Server system that supports NetBEUI, TCP/IP, NWLink IPX/SPX, and NWLink NetBIOS transfer protocols.

### Device Configuration

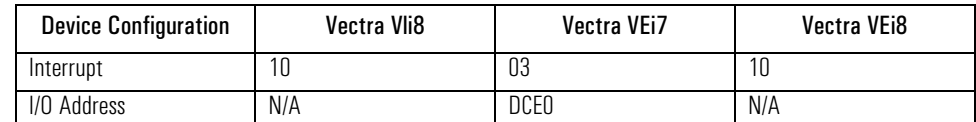

- 1 With the HP Vectra turned off, install the Intel EtherExpress Pro 100B-TX PCI Ethernet adapter into a PCI slot.
- 2 Connect network cable media to the Intel EtherExpress Pro 100B-TX PCI Ethernet card.
- 3 Power on the machine and start the machine in MS-DOS mode.
- 4 Insert the Intel driver disk and execute "SETUP.EXE".
- 5 Select "View Adapter Settings" and verify the resource settings listed above under the heading "Device Configuration".
- 6 If changes are required, save those changes and exit.
- 7 Remove the Intel Software driver diskette and restart the system.
- 8 After Windows loads, open the "NETWORK" program group, and doubleclick the "Network Setup".
- 9 Select the "Networks" button in the "Network Setup" dialog box.
- 10 Click on the "Install Microsoft Windows Network:" option, and click "OK".
- 11 Click the "Drivers" button from the "Network Setup" dialog box, and click on "Add Adapter".
- 12 Click "OK" to accept the default choice of "Unlisted or Updated Network Adapter".
- 13 Type the path "A:\WFW" in the "Install Driver" dialog box, and then insert the Intel EtherExpress driver disk into the floppy drive, and click "OK".
- 14 Select "Intel 82557-Based Ethernet PCI Adapter (10/100)" in the "Unlisted or Updated Network Adapter" dialog box, and click "OK".
- 15 Make sure that the "Intel 82557-Based Ethernet PCI Adapter (10/100)" is selected in "Network Drivers".
- 16 Accept the list of Protocols listed below and click on the "CLOSE" button.
- 17 At the "Network Setup" dialog box, click on "OK".
- 18 Specify your User Name, Workgroup, and Computer Name in "Microsoft Windows Network Names" dialog box, and click on "OK".
- 19 Finish the network card installation by clicking on "OK" in the "Network Setup" message.
- 20 To complete the installation, click on "Restart Computer" button in the "Windows Setup" dialog box.

Microsoft Windows for Workgroups Ver. 3.11

Connecting to a Novell NetWare 4.11 Server

### **Requirements**

- HP Vectra with Windows NT 4.0 Workstation.
- Intel EtherExpress Pro 100B-TX PCI Ethernet card and drivers disk.
- Microsoft Windows NT 4.0 Workstation media.
- Novell NetWare 4.11 Server system that supports NetBEUI, TCP/IP, NWLink IPX/SPX, and NWLink NetBIOS transfer protocols.

### Device Configuration

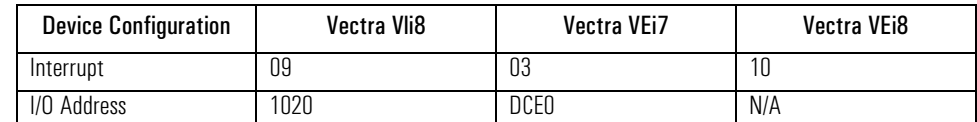

- 1 With the HP Vectra turned off, install the Intel EtherExpress Pro 100B-TX PCI Ethernet adapter into a PCI slot.
- 2 Connect network cable media to the Intel EtherExpress Pro 100B-TX PCI Ethernet card.
- 3 Power on the machine and start the machine in MS-DOS mode.
- 4 Insert the Intel driver disk and execute "SETUP.EXE".
- 5 Select "View Adapter Settings" and verify the resource settings listed above under the heading "Device Configuration".
- 6 If changes are required, save those changes and exit.
- 7 Remove the Intel Software driver diskette and restart the system.
- 8 After Windows loads, open the "NETWORK" program group, and doubleclick the "Network Setup".
- 9 Select the "Networks" button in the "Network Setup" dialog box.
- 10 Click on the "Install Microsoft Windows Network:" option, and click "OK".
- 11 Click the "Drivers" button from the "Network Setup" dialog box, and click on "Add Adapter".
- 12 Click "OK" to accept the default choice of "Unlisted or Updated Network Adapter".
- 13 Type the path "A:\WFW" in the "Install Driver" dialog box, and then insert the Intel EtherExpress driver disk into the floppy drive, and click "OK".
- 14 Select "Intel 82557-Based Ethernet PCI Adapter (10/100)" in the "Unlisted or Updated Network Adapter" dialog box, and click "OK".
- 15 Make sure that the "Intel 82557-Based Ethernet PCI Adapter (10/100)" is selected in "Network Drivers".
- 16 Accept the list of Protocols listed below and click on the "CLOSE" button.
- 17 At the "Network Setup" dialog box, click on "OK".
- 18 Specify your User Name, Workgroup, and Computer Name in "Microsoft Windows Network Names" dialog box, and click on "OK".
- 19 Finish the network card installation by clicking on "OK" in the "Network Setup" message.
- 20 To complete the installation, click on "Restart Computer" button in the "Windows Setup" dialog box.

Download from Www.Somanuals.com. All Manuals Search And Download.

Free Manuals Download Website [http://myh66.com](http://myh66.com/) [http://usermanuals.us](http://usermanuals.us/) [http://www.somanuals.com](http://www.somanuals.com/) [http://www.4manuals.cc](http://www.4manuals.cc/) [http://www.manual-lib.com](http://www.manual-lib.com/) [http://www.404manual.com](http://www.404manual.com/) [http://www.luxmanual.com](http://www.luxmanual.com/) [http://aubethermostatmanual.com](http://aubethermostatmanual.com/) Golf course search by state [http://golfingnear.com](http://www.golfingnear.com/)

Email search by domain

[http://emailbydomain.com](http://emailbydomain.com/) Auto manuals search

[http://auto.somanuals.com](http://auto.somanuals.com/) TV manuals search

[http://tv.somanuals.com](http://tv.somanuals.com/)